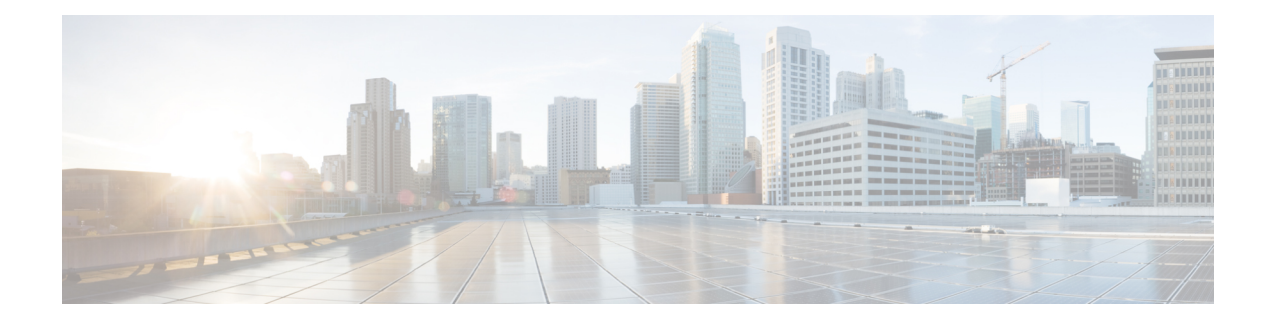

# **Converged Access: Management**

This chapter describes the switch configuration that is required to enable access for Web GUI and Cisco Prime.

You can manage converged access platforms using the following methods:

- Web GUI–A web browser or GUI is built into each switch.
- Cisco Prime–Cisco Network management software
- Simple Network Management Protocol (SNMP)
- CLI
- Web GUI [Access,](#page-0-0) page 1
- [Converged](#page-1-0) Access Web GUI, page 2
- [Enabling](#page-2-0) Cisco Prime, page 3

## <span id="page-0-0"></span>**Web GUI Access**

The Web GUI uses HTTPS, by default. However, you can configure HTTP access using the **ip http server** command in global configuration mode.

To access the Web GUI, configure an IP address and a user with privilege 15. Configure an IP address on the management port, on a regular interface, or a Switch Virtual Interface (SVI); this IP address should be reachable through the network.

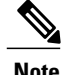

**Note** For information about configuring IP on the management interface, see Chapter 4, Basic [Configuration](http://www.cisco.com/c/en/us/td/docs/switches/lan/catalyst3850/software/release/16-1/converged_access_deployement_guide/m_conAccess_deploy_guide/converged_access_basic_configuration.html).

To create a user with privilege level 15 and to use the credentials from an authentication server, use the **username user\_name privilege 15 password password** command in global configuration mode.

For Web GUI access, perform the following procedure:

- **Step 1** Open a browser, type your management IP address, and press **Enter**.
- **Step 2** Enter the configured username and password.
- **Step 3** On the Home window, click the **Wireless Web GUI** hyperlink. The Wireless Web GUI home page is displayed.

## <span id="page-1-0"></span>**Converged Access Web GUI**

The Web GUI supports the following features:

- The following tasks can be performed from the Configuration tab:
	- ◦Configure a switch for all initial operations using the web Configuration wizard. The wizard allows you to configure user details, management interface, and so on.
	- ◦Configure system, internal DHCP server, management, and mobility management parameters.
	- ◦Configure the switch, WLAN, and radios.
	- ◦Configure and set security policies on the switch.
	- ◦Access the software management commands of the operating system.
- The Configuration wizard–After the initial configuration of an IP address and a local username and password, or authentication through an authentication server (privilege 15), the wizard provides a method to complete the initial wireless configuration.

Start the wizard by choosing **Configuration** > **Wizard**, and then configure the following:

- ◦Admin Users
- ◦SNMP System Summary
- ◦Management Port
- ◦Wireless Management
- ◦RF Mobility and Country Code
- ◦Mobility Configuration
- ◦WLANs
- ◦802.11 Configuration
- ◦Set Time
- The Monitor tab displays the following information:
	- ◦Summary details of switch, clients, and access points.
	- ◦All radio and AP join statistics.
- ◦Air quality on access points.
- ◦List of all the Cisco Discovery Protocol neighbors on all the interfaces and the Cisco Discovery Protocol traffic information.
- ◦All the rogue access points based on their classification friendly, malicious, ad hoc, classified, and unclassified.
- The Administration tab enables you to configure system logs.

## <span id="page-2-0"></span>**Enabling Cisco Prime**

To enable Cisco Prime, enable SNMP.

#### **Enabling SNMP v2**

To enable SNMP on a switch, configure SNMPv2 or SNMPv3. You can configure read-only or read-write community strings, depending on the requirement.

To configure a Read Only (RO) SNMP community string, use the following command:

```
Device# configure terminal
Device(config)# snmp-server community name RO
Device(config)# end
```
To configure a Read Write (RW) SNMP community string, use the following command:

Device# **configure terminal** Device(config)# **snmp-server community name RW** Device(config)# **end** To check the SNMP community string, use the following command: Device# **show running-config | in snmp-server community**

#### **Enabling SNMP v3**

To enable SNMP v3, perform the following procedure:

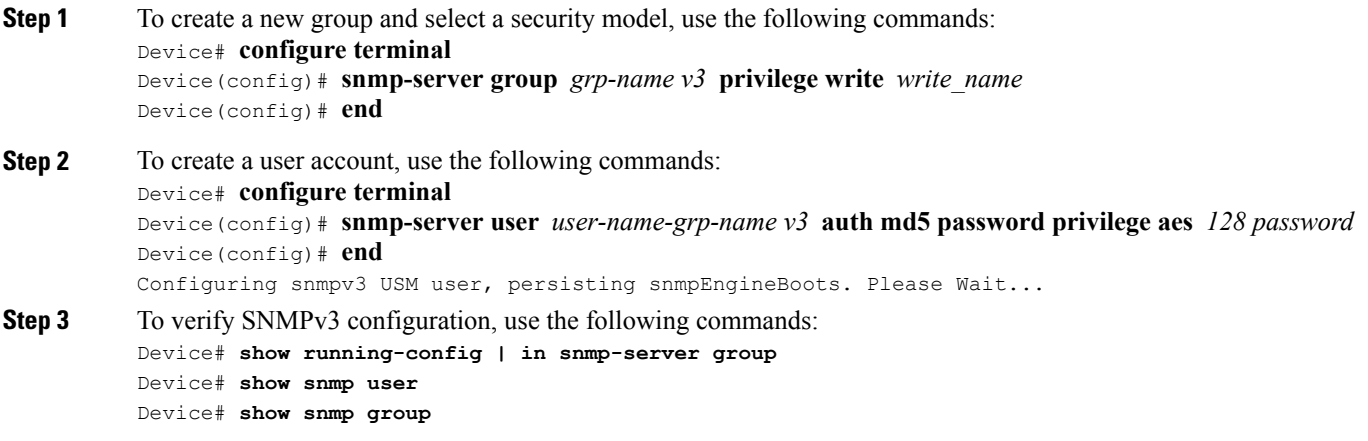

 $\mathbf l$ 

 $\mathbf I$